## Minor Updates for Rediker's Teacher Plus Gradebooks:

(Reminder: the Help button  $\Omega$ ) links to the manual, which has a search feature.)

Oct. 2016

Student Combined Reports

L

 $\sqrt{ }$  Missing Work  $\left[ ... \right]$  $\Box$  Skills

 $\Box$  Comments

Page Customization

Cancel

This could be handy for a conference.

make your selections.

Cancel

If you have a student for more than one subject, you may wish to view/print a combined report for that student, including all of your subjects at a glance. To do so, click on the "Reports" tab and choose "Combined Progress Report." (Note: Report will be multi-page, even after you edit it.)

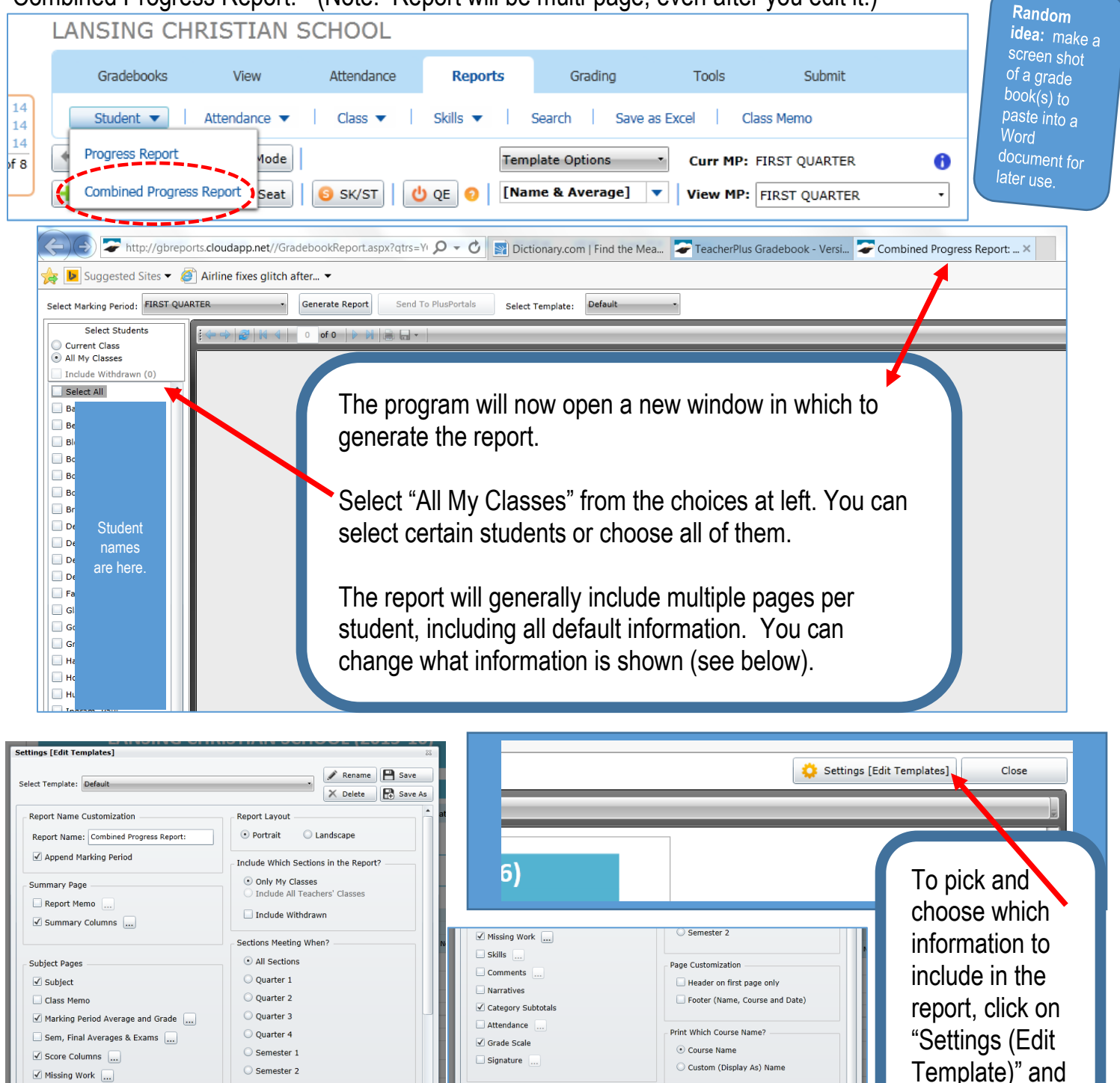

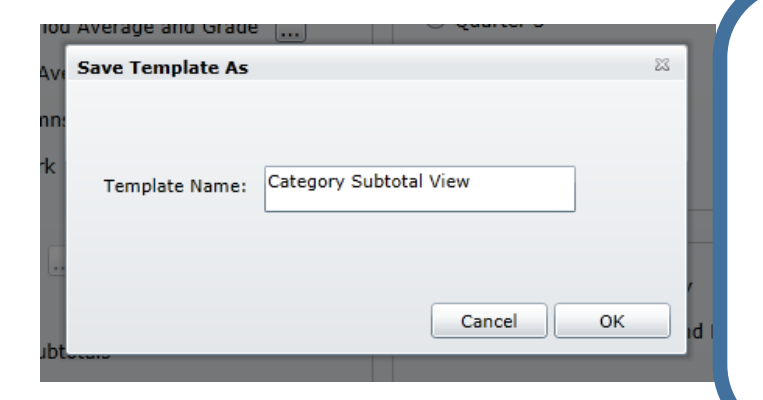

For example, perhaps I wish to display category subtotals but not the grade scale or each individual assignment, I can "unclick" what I do not wish to show up and save as a new template. I can choose to use this template later.

NOTE: I may need to have the program "Generate Report" again to see the new configuration. Also, the report will remain multi-page.

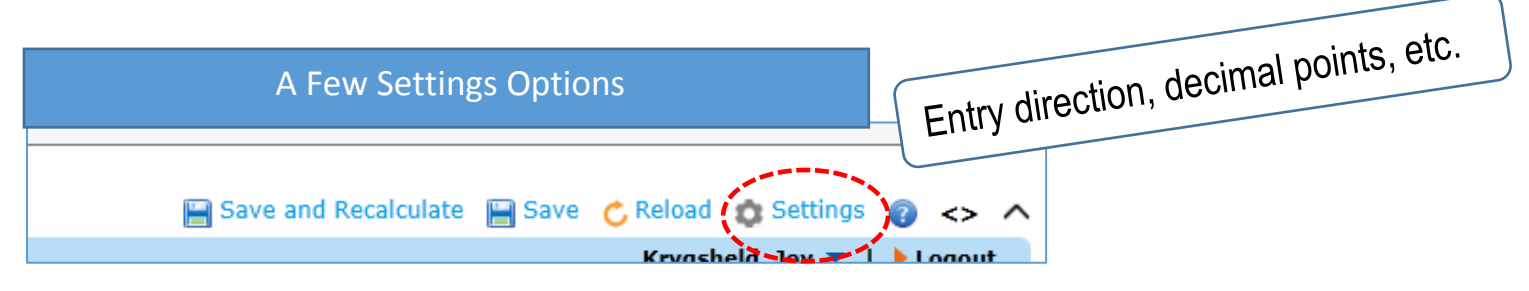

As noted previously, the "Settings" section is where you can change whether new columns appear to the right or to the left of previous columns, and where you can tweak more also.

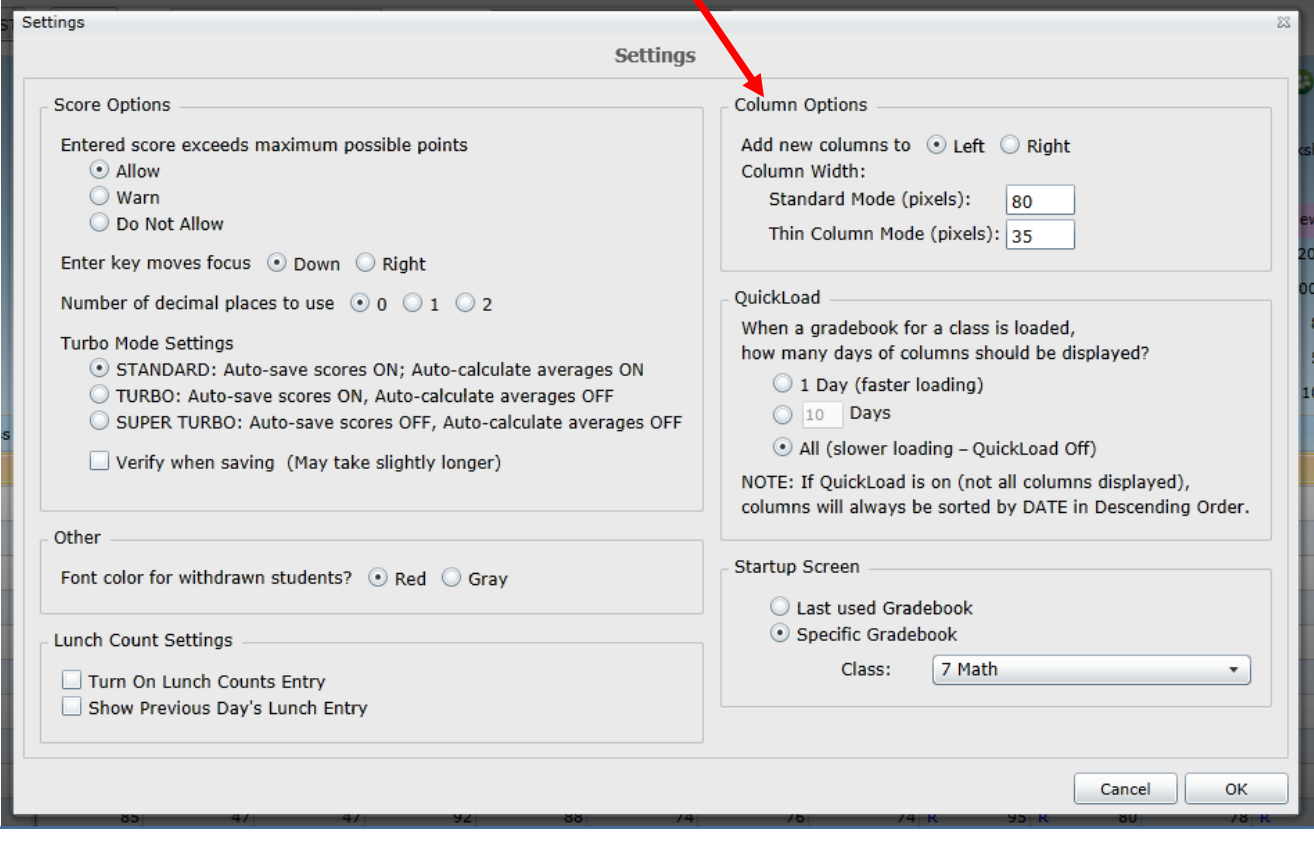

**If you offer bonus points**, you may wish to "Allow" scores exceeding maximum possible points. **If you are entering scores by the student**, not by the column, you can have "enter" go L to R. **If you wish to see (or not see) decimal points**, you can choose 0, 1, or 2 decimal places. **If you do not wish to see all columns**, you can choose the number of days to display. **If you want to change which gradebook opens first**, you can specify (handy for attendance).

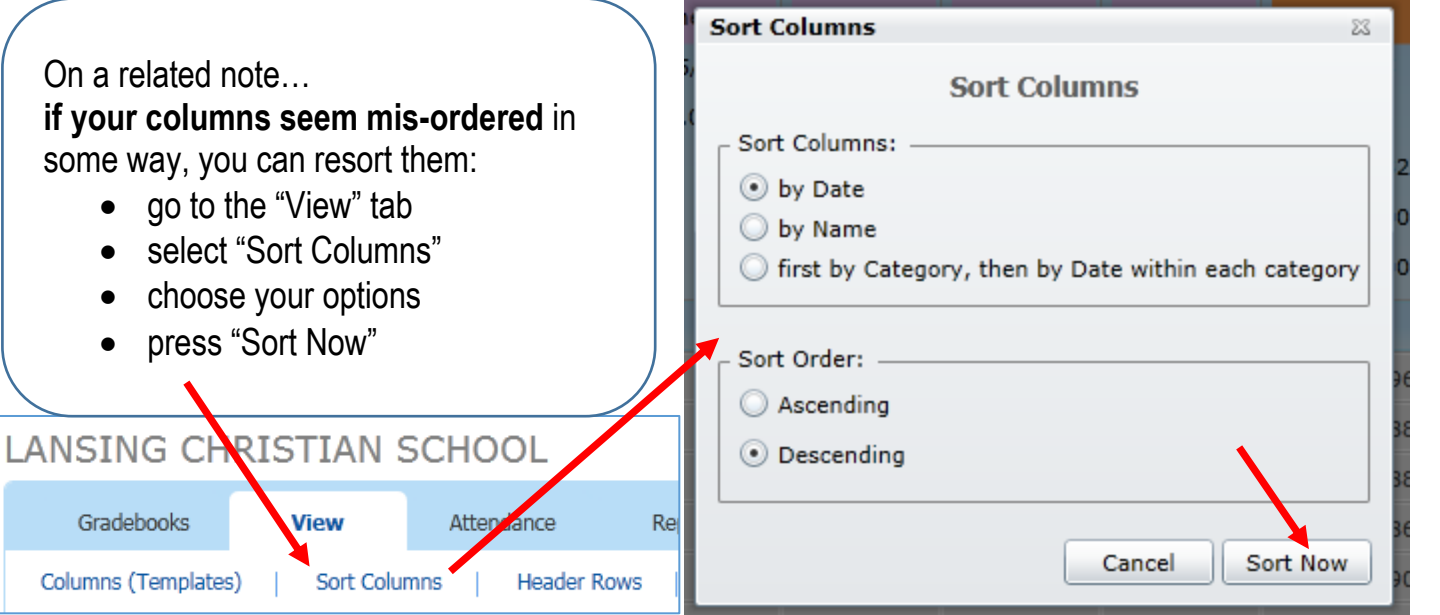

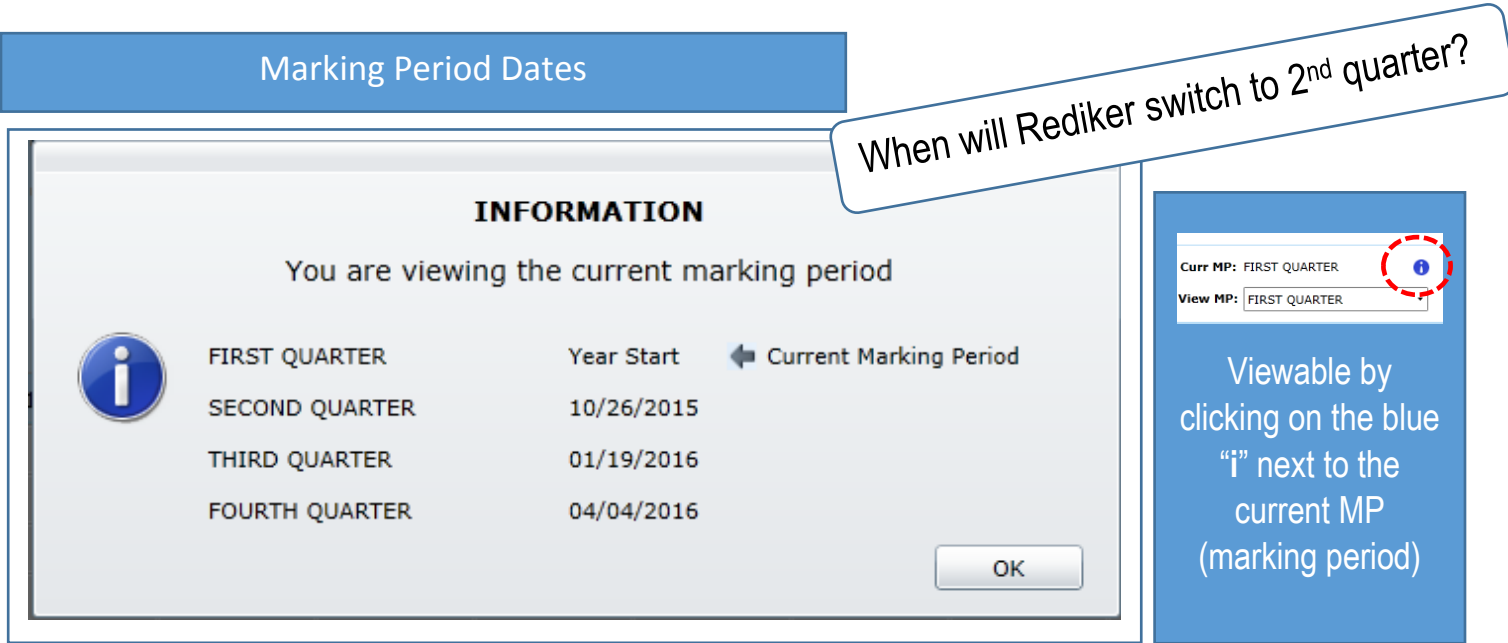

As with our previous grading program, we should be able to access/amend scores after the program has switched quarters (by using the correct assignment date), but to avoid potential hassles, you may wish to finish data entry before the start date of the next quarter (i.e. before Monday the  $26<sup>th</sup>$ ).

## End-of-Quarter Reminders

o Up-to-date score columns

- o Annotations, as desired
- o Comments and/or narratives
- o Skills and Standards (right-click or batch entry you can also type in + or -, if preferred)
- $\circ$  Submit your grades via the "Submit" tab.

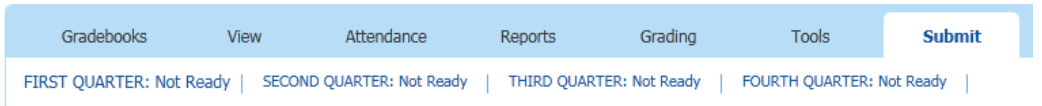

details, covered in previous handouts<br>and available in the online help menu.

Please remember each of these<br>Please remember each of these